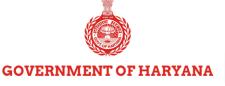

# **USER MANUAL**

E-MB BILLING &
GST REIMBURSEMENT

2024

HARYANA ENGINEERING WORKS PORTAL

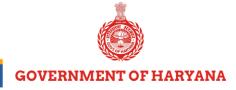

# **Table of Contents**

| Sr. No. | Topic                                | Page No. |
|---------|--------------------------------------|----------|
| 1.      | Steps for Agency (Submit Bill to JE) | 2- 36    |
| 2.      | Check Bill Status                    | 27-29    |
| 3.      | Steps for Officials                  | 30-43    |
| 4.      | Submit GST Reimbursement Bill        | 44-49    |

# **Steps for Agency: Submit Bill to JE**

To submit a bill to JE, the contractor is required to follow the steps below:

**Step 1:** Click on the "Login" button to access the portal.

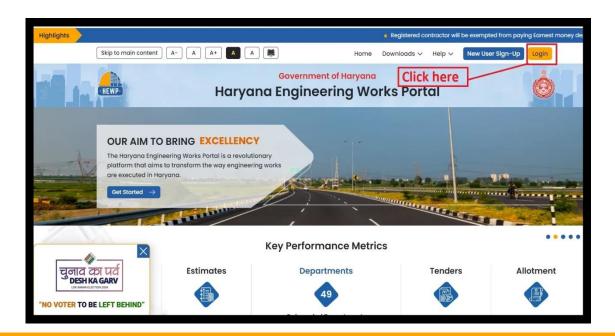

### HARYANA ENGINEERING WORKS PORTAL

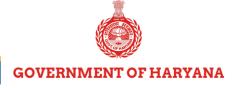

**Step 2:** Click on the "**Contractor**", and log in with your credentials.

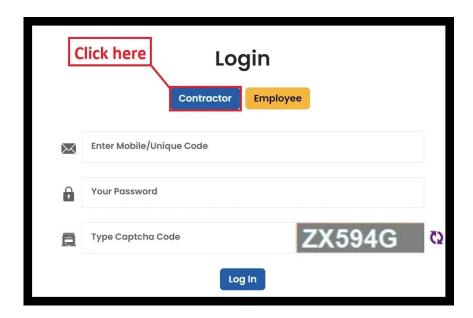

Step 3: From the left sidebar of the screen, click on "Submit Bill to JE".

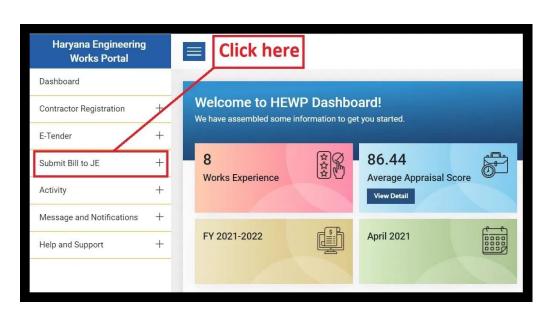

### HARYANA ENGINEERING WORKS PORTAL

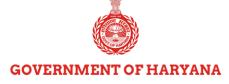

**Step 4:** Click on "**Submit Bill to JE**" from the options available.

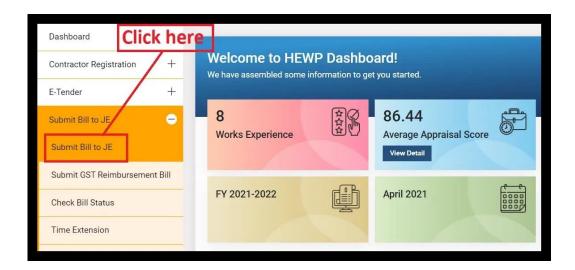

You will be directed to the dashboard where you will see three different sections:

- "Bill submitted by Agency"
- "Administrative Approved Work Under Agreement"
- "Item Number Description"

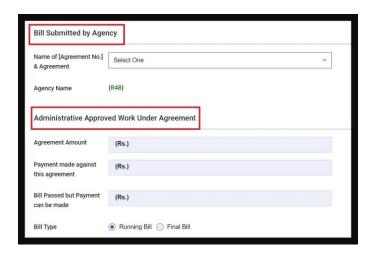

# HARYANA ENGINEERING WORKS PORTAL

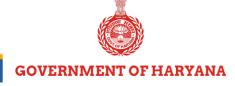

**Step 5:** Click on the dropdown button next to "Name of [Agreement No.] & Agreement" and select the desired option.

**Note:** The Name of Agreement "2023\_HRY\_280648\_1" has been chosen for the reference purpose. Subsequent selection criteria will be aligned with this.

**Step 6:** You can choose any option as per your requirements.

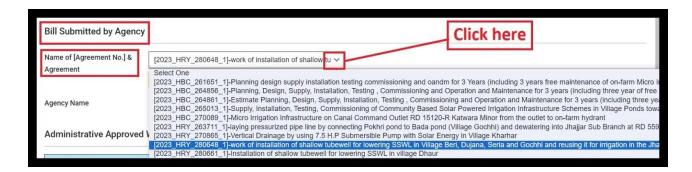

**Note:** If the variation entry is started for the selected bill then you cannot forward this bill to JE.

- When "Name of Agreement" is chosen, the system auto-fills the "Agency Name". Also, you'll find "View DNIT", "View Allotment" and "Reference Entry by JE" options available.

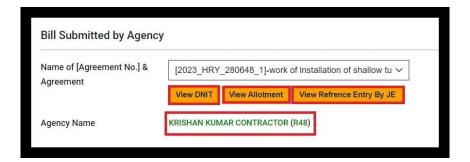

#### HARYANA ENGINEERING WORKS PORTAL

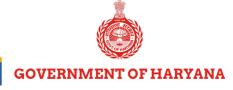

Step 7: Click on "View DNIT" to open & view the Detailed Notice Inviting Tender (DNIT).

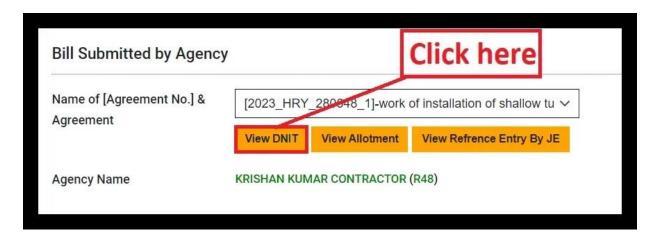

- Upon clicking, the following PDF will be opened.

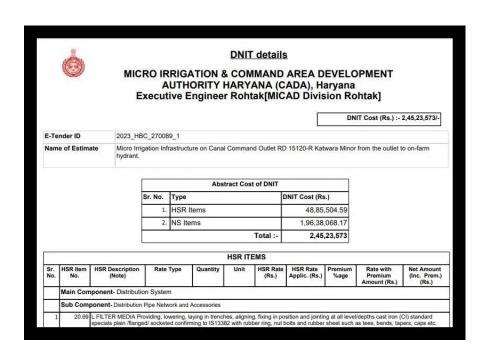

### HARYANA ENGINEERING WORKS PORTAL

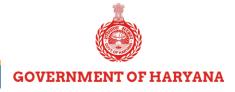

Step 8: Click on "View Allotment" to open & view the allotment details.

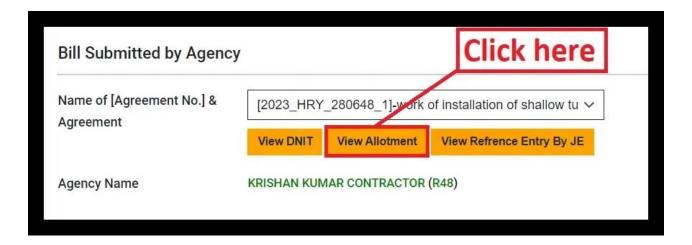

- Again, upon clicking, the following PDF will be opened.

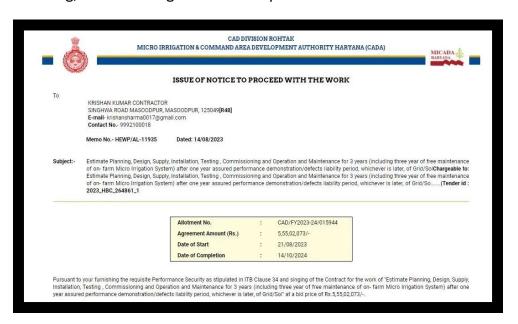

# HARYANA ENGINEERING WORKS PORTAL

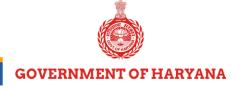

**Step 9:** Click on "View Reference Entry By JE" to view the reference entry made by the Junior Engineer.

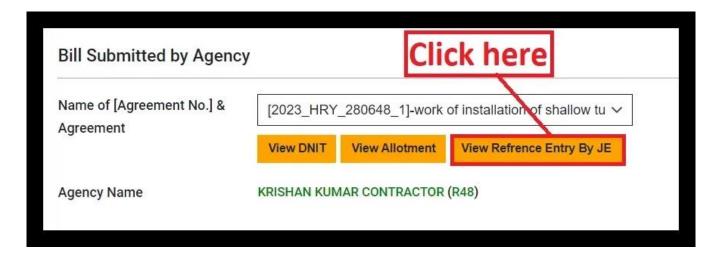

- Upon clicking, the following PDF will be opened.

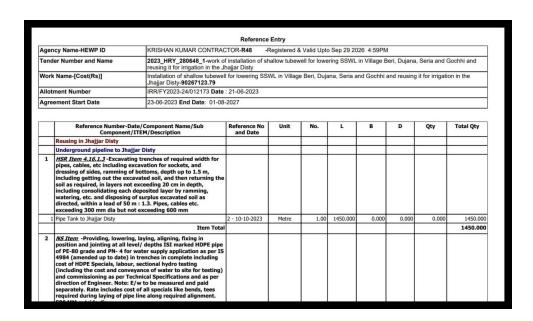

### HARYANA ENGINEERING WORKS PORTAL

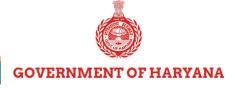

**Note 1:** On selecting the Agreement Name "Administrative Approved Work Under Agreement", corresponding amounts and payments made against the agreement will be automatically displayed.

**Note 2:** Payment made against the agreement will be "zero", indicating no payment against the bill. However, if any payment has been made, it will be shown in the field.

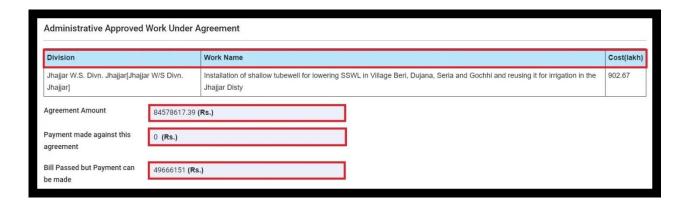

- The default selection for Bill Type will be "Running Bill."

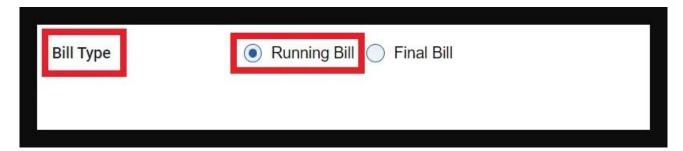

- The bill number will automatically populate in the input field. For example, in the snippet below, the selected Division has "5 Running Bills".

### HARYANA ENGINEERING WORKS PORTAL

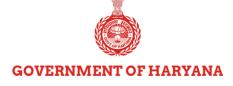

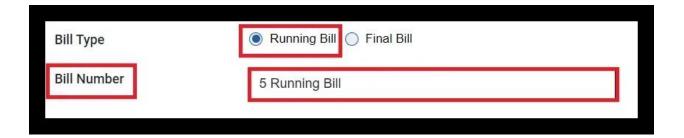

Step 10: If you want to submit the final Bill, then click on "Final Bill".

# **Error Messages:**

- 'Bill Final Date Required' in case the bill is selected as Final.
- Bill final date cannot be less than the agreement start date.

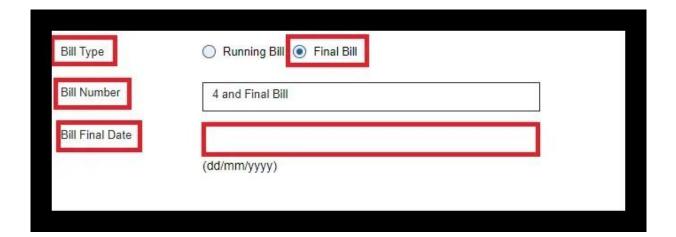

**Note**: You will not be able to submit any other bill in future after submitting the Final Bill.

# HARYANA ENGINEERING WORKS PORTAL

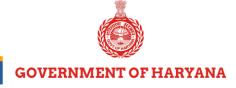

**Step 11:** Click on the dropdown button adjacent to "Main Component" and choose the appropriate main component.

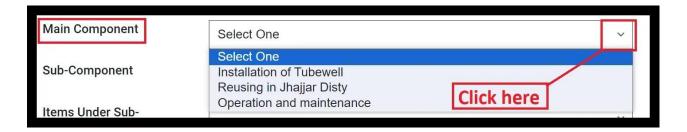

**Step 12:** Click on the dropdown button adjacent to "**Sub-Component**" and choose the desired sub-component.

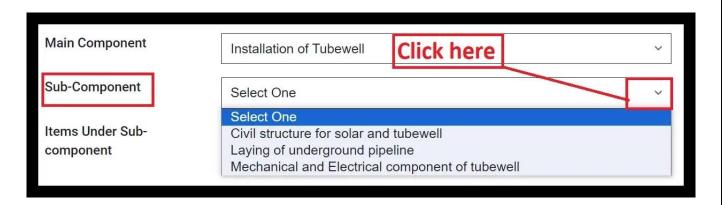

**Step 13:** Click on the dropdown button adjacent to "**Items Under Sub-component**" and choose the desired item.

# HARYANA ENGINEERING WORKS PORTAL

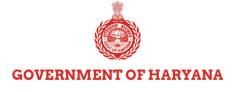

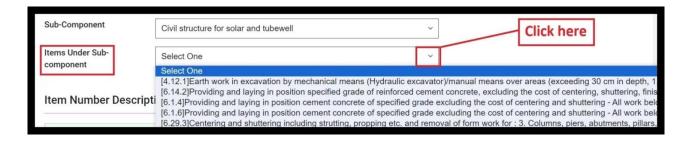

Note 1: Upon selecting the items Under Sub-component, Item Number Description, Total Quantity per DNIT, and Quantity Previously Executed will automatically display.

**Note 2:** If no previous bills have been executed, the "**Total Quantity Previously Executed**" will be shown as zero.

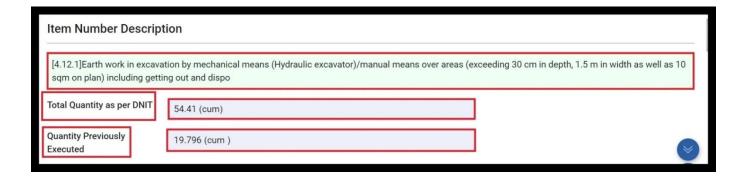

- By default, "Meter" will be selected in the "Enter into" section. If needed, you can switch to the "Feet" radio button.

# HARYANA ENGINEERING WORKS PORTAL

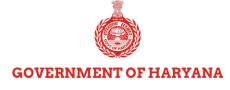

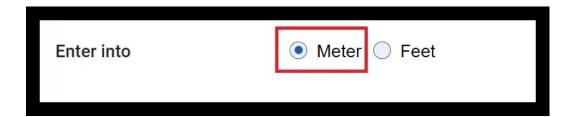

**Step 14:** Enter **Description**, **Number**, **Length**, **Breadth** and choose the **Payment/Recovery** option from the dropdown. The **Total Quantity** will auto-populate based on the entered details.

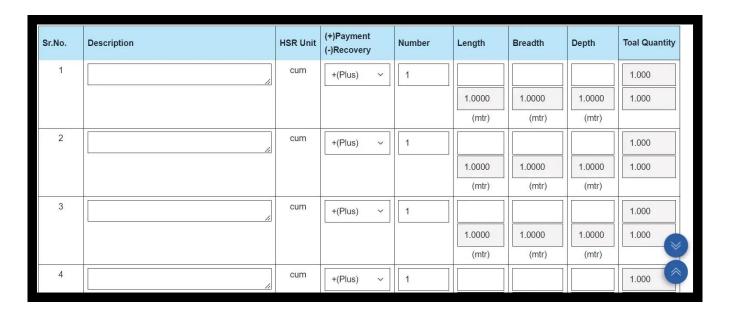

**Note**: As per the DNIT, Quantity of the selected item is in minus (-), so you cannot enter measurement in plus (+).

# HARYANA ENGINEERING WORKS PORTAL

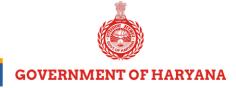

**Step 15:** Click on the "Choose file" to upload the relevant Document.

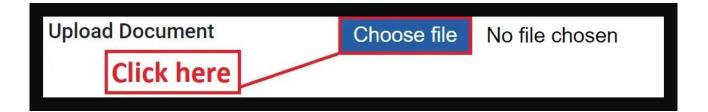

Step 16: Click on the "Add To List" button to include the item in the bill.

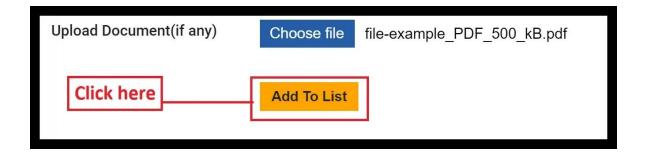

**Step 17:** To preview the entered items, click on the "Preview Entered Items" button.

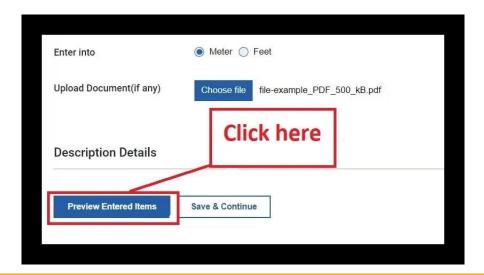

# HARYANA ENGINEERING WORKS PORTAL

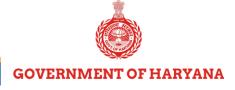

**Step 18:** Click on the "Save & Continue" button to proceed.

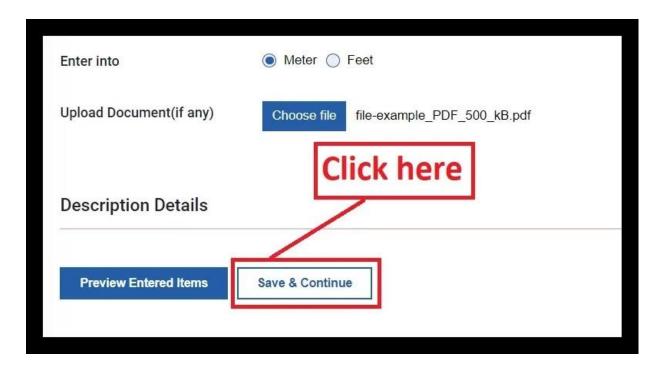

**Step 19:** Click on the "**Ok**" button to confirm the entry.

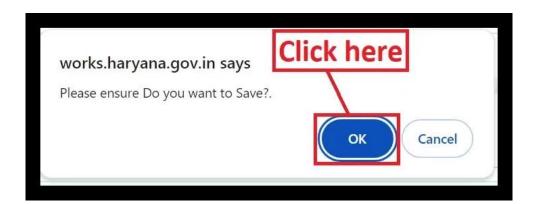

### HARYANA ENGINEERING WORKS PORTAL

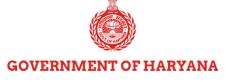

**Step 20:** Upon saving, your e-MB reference will appear on the screen. Click "**Ok**" to proceed.

Please remember to "save your e-MB reference number" for future use.

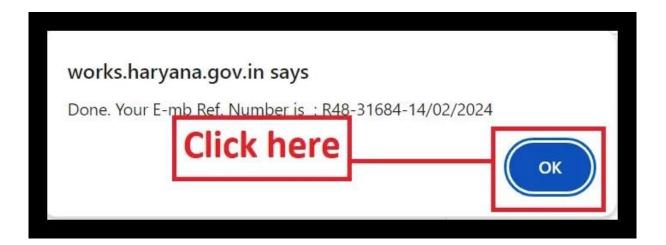

- You will be directed to the "Abstract of Cost" dashboard. The Name of the Agreement and Agreement Number will already be present. The "Set %age to all items" field will be blank.

**Step 21:** Enter the "%age" you wish to allocate to all items and click on "Apply" Button.

**Note 1:** According to the agreement terms, you have the option to add a percentage (%age). If you wish to claim the full amount, enter **100**%.

**Note2:** JE cannot exceed the percentage (%) filled by you. They can always enter a lower percentage.

#### HARYANA ENGINEERING WORKS PORTAL

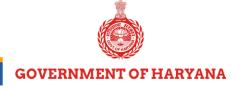

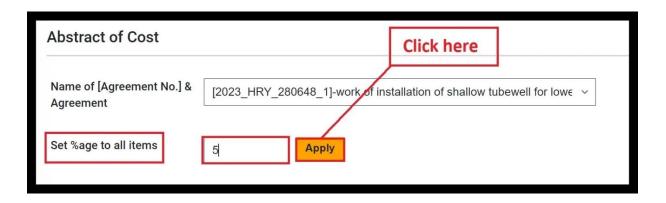

- The entered percentage will be applied automatically to all items.

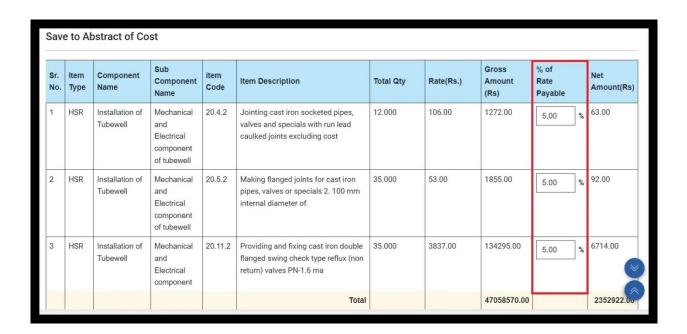

Step 22: Click "Save To Abstract Of Cost" to save changes. To calculate, click "Calculate."

# HARYANA ENGINEERING WORKS PORTAL

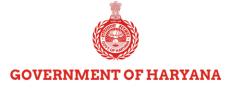

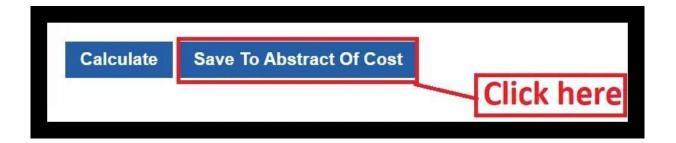

**Step 23:** The following pop-up screen will appear. Click on "**OK**" button to confirm.

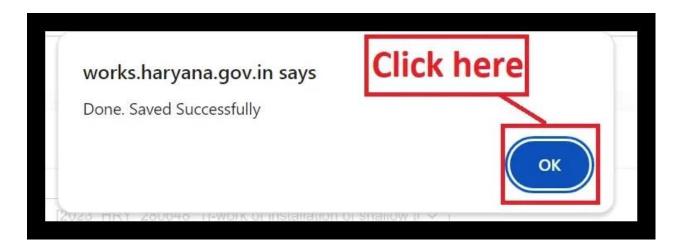

- Upon clicking, you will be directed to "Abstract of Cost Sent To JE" screen. The percentage applied in the previous step will be displayed along with other items in a table format.

# HARYANA ENGINEERING WORKS PORTAL

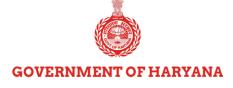

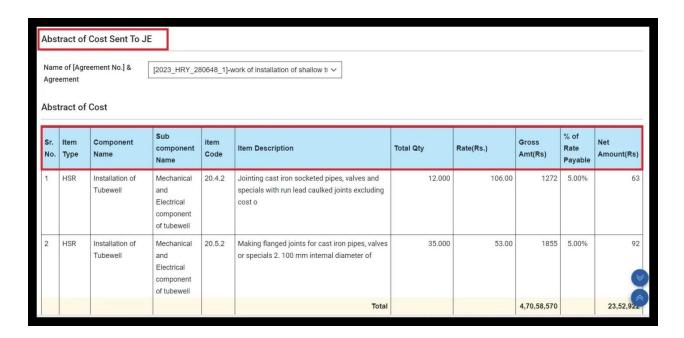

- Also, **Division**, **Net Amount**, **%age on HSR**, and **Total amount in the Bill** will be automatically fetched.

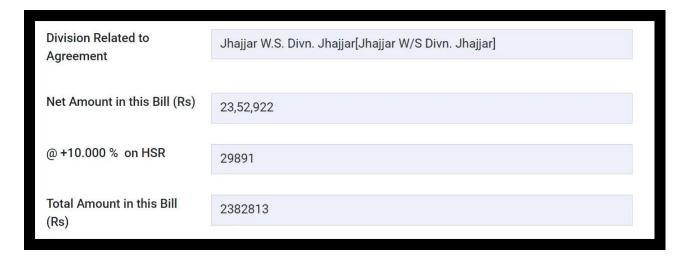

# HARYANA ENGINEERING WORKS PORTAL

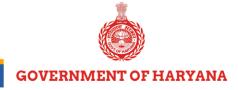

Note: In the case of Item Rate, the allotment percentage on HSR will not be displayed.

Step 24: Enter %age taxes in the input fields adjacent to "Previous Amt." Column.

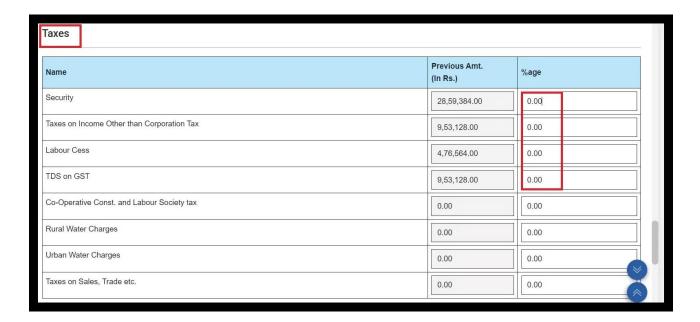

**Step 25:** Click "Calculate Bill Amount" to calculate the total amount.

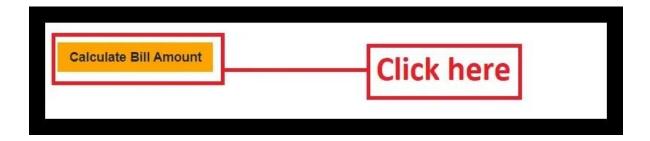

### HARYANA ENGINEERING WORKS PORTAL

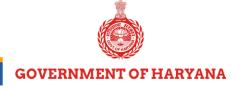

**Step 26:** "**Total Tax Amount**" column will be displayed where you can enter your calculated bill amount.

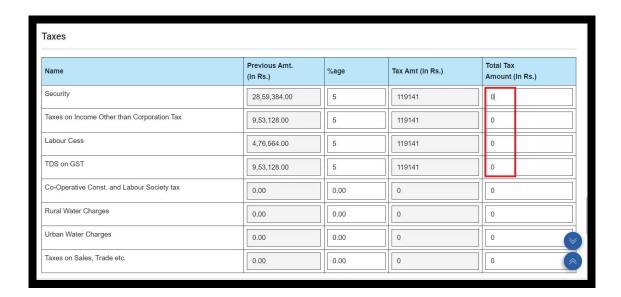

**Step 27: Total Deduction, Previously Paid Amount**, and **Net Bill Amount** will be automatically displayed. Enter "**Remarks**" in the provided field.

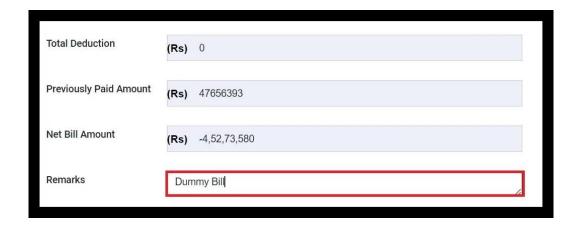

### HARYANA ENGINEERING WORKS PORTAL

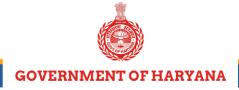

Step 28: Select the "Officer Name-Unique Code-[Desig.]" from the dropdown.

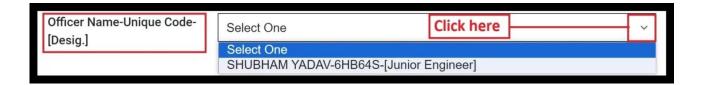

**Step 29:** Choose the **relevant Office** from the dropdown related to the Officer.

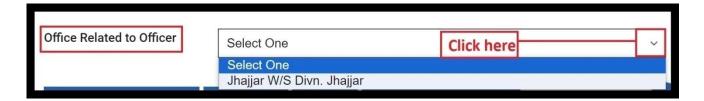

Step 30: To view the abstract of all bills, click on "Report: Abstract of Cost."

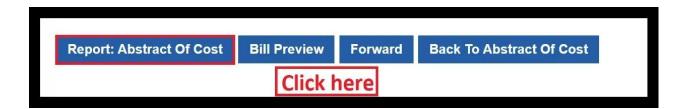

- The following PDF file will open. You can download it for future use.

# HARYANA ENGINEERING WORKS PORTAL

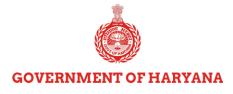

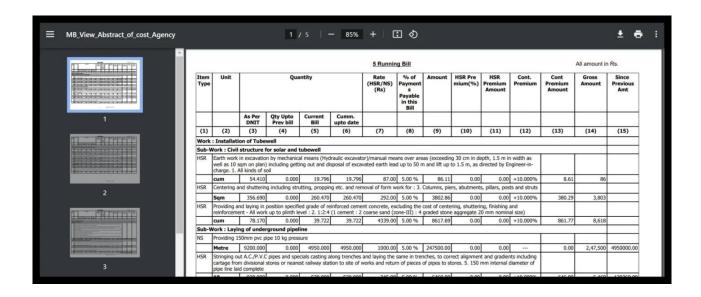

- For a preview of the entered details, click on "**Bill Preview**." Another PDF file will display with bill details for download.

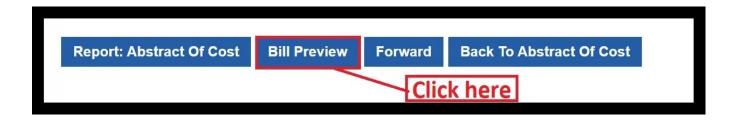

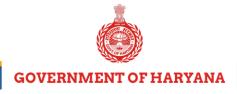

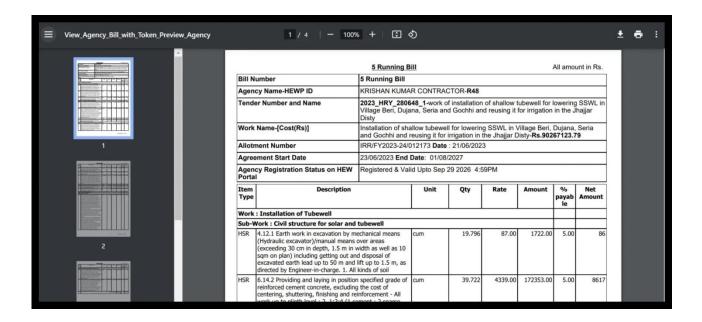

Step 31: Click on the "Forward" button to submit the bill.

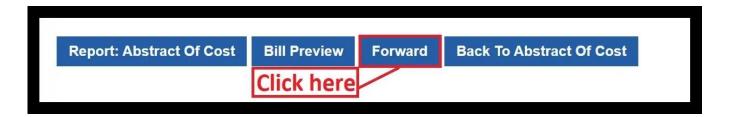

- A pop-up confirming successful submission to JE will appear. Click "**OK**" to proceed.

# HARYANA ENGINEERING WORKS PORTAL

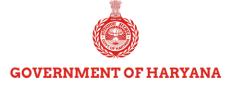

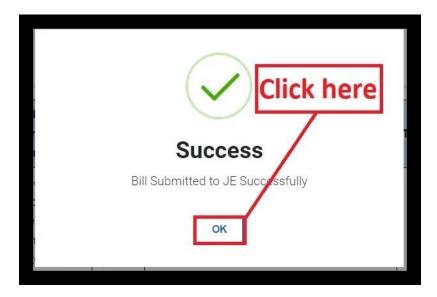

- If needed, click "Back To Abstract Of Cost" to return and make any necessary changes to the bill or calculations.

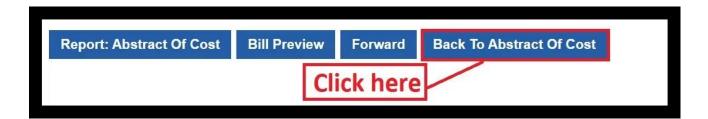

- On following these steps carefully, your bill will be submitted to **JE** for processing.
- The entry by the contractor will be referred to as a "Yellow entry," as JE cannot increase the percentage amount claimed. Any items claimed can be rejected by JE.
- Once you submit your bill, the department has **21 days** to pass or reject it. If not processed within this time frame, the contractor will be granted interest.

# HARYANA ENGINEERING WORKS PORTAL

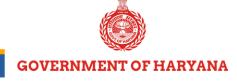

Please note that once you submit the bill, changes cannot be made. The 'Save & Continue' button will be disabled, so ensure to enter your details accurately.

# Points to Note:

- The bill is already finalized. So, you cannot create a new bill.
- Your bill is already pending at <Designation & Employee Name>. So, you cannot edit it.
- The quantity of sum-items has been entered more than the actual DNIT quantity. So, please check DNIT report and reduce entered quantity.

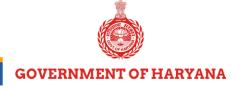

# **Check Bill Status**

Step 1: Go back to Submit Bill to JE and click on "Check Bill Status".

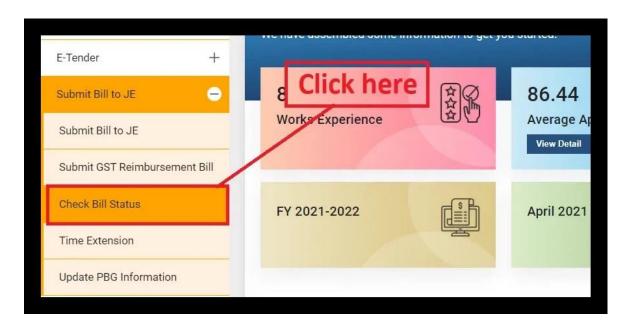

**Step 2:** Select "[Tender No.] Name of Agreement" from the dropdown menu.

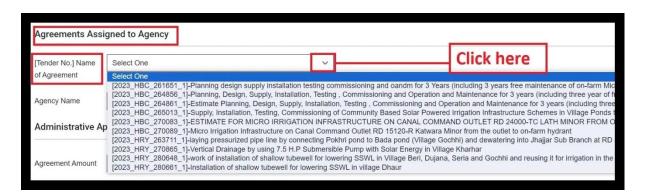

### HARYANA ENGINEERING WORKS PORTAL

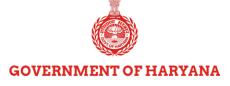

- Upon selecting [Tender No.] Name of Agreement", Agency Name will be auto-populated and the Administrative Approved Work Under Agreement will be shown in the table.
- You can view & download the **DNIT**, **Allotment and Acceptance Letter** by clicking the respective tabs.
- Moreover, you can preview **Rough & Detailed Estimate** by clicking the respective tabs.

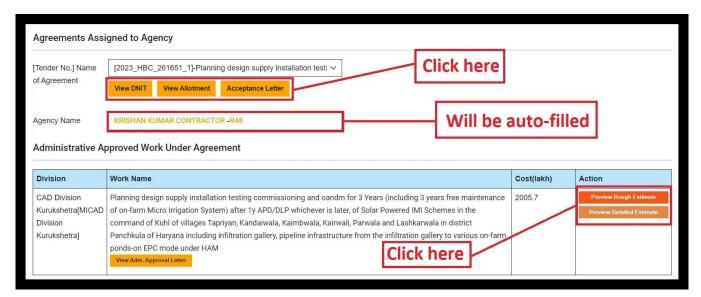

**Step 3:** The Agreement amount, start and end date will also be automatically filled. You can click on "**Track**" button to know the status of your Bill.

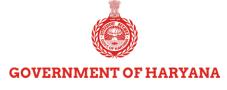

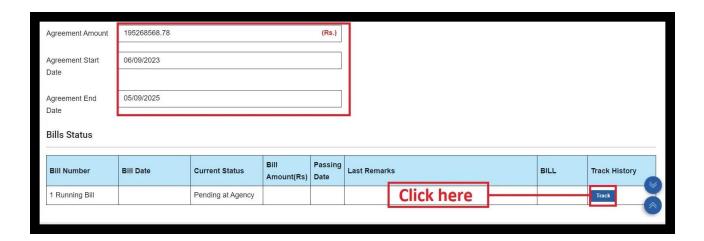

- Upon clicking "Track", you will be able to view the status of your bill as shown below.
- If there are no bills associated with the chosen agreement, no status will be displayed. However, based on the Agreement name, the status will be shown accordingly.

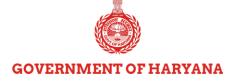

# **Steps for Officials:**

**Step1:** Go to the HEW portal and log in with your credentials.

Step 2: Click on the E-Billing.

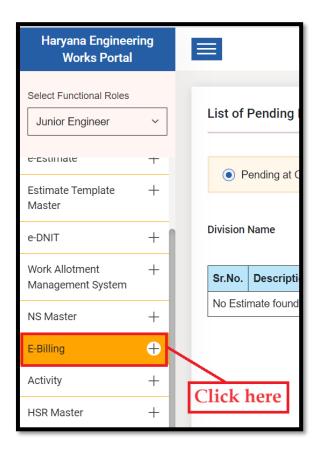

**Step 3:** Within the 'E-Billing' module, click on **e-MB** option.

# HARYANA ENGINEERING WORKS PORTAL

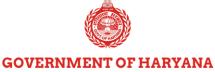

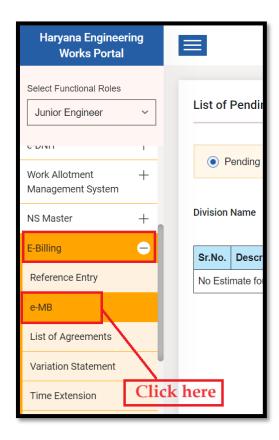

- By default, 'Pending at Current User' will be selected. Choose your Division Name from the drop-down button.

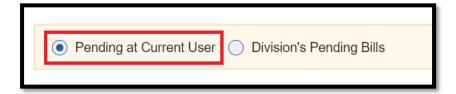

- Upon selecting Division Name, you will see the list of Pending Bills.

### HARYANA ENGINEERING WORKS PORTAL

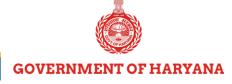

**Step 4:** Click on the **Go To Next** button.

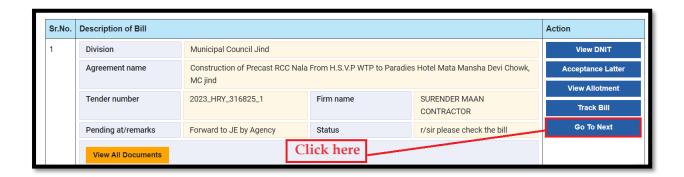

**Step 5:** Click on the drop-down button to choose [Name of Agreement No.] & Agreement.

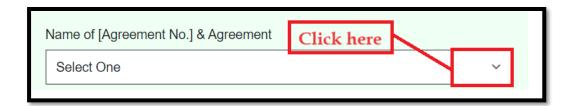

 Upon selecting Agreement Name, the Agency name, and all related details will be fetched automatically.

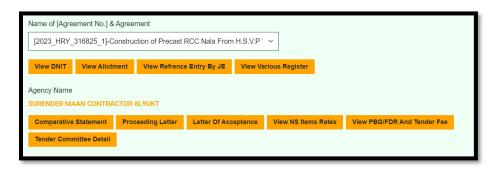

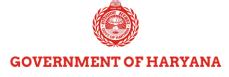

- To view the DNIT, Allotment, Reference Entry by JE, and Various Register, click on the respective button.

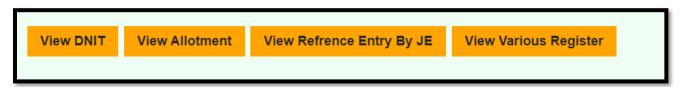

- Moreover, click on the respective button to view the *Proceeding letter, Letter of Acceptance, and all related letters and statements*.

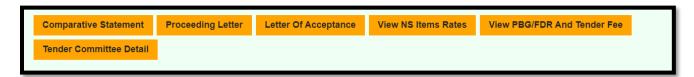

- 'Administrative Approved Work Under Agreement' details would also be pre-filled in.

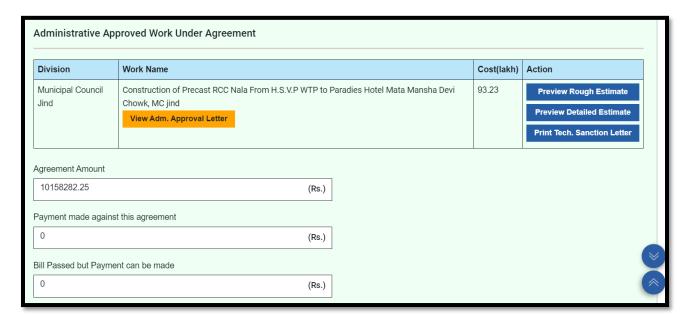

# HARYANA ENGINEERING WORKS PORTAL

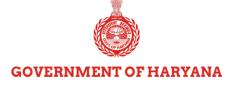

- Bill Type would be selected to 'Running Bill' and all related details will be auto-filled in.

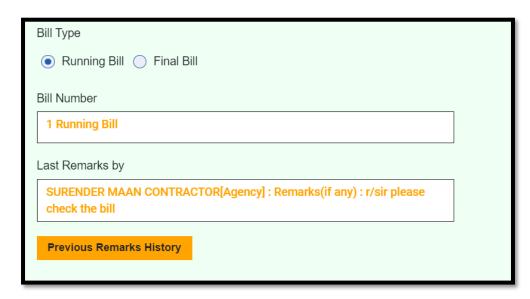

**Step 6:** Click on the 'Final Bill', if needed and enter Bill Final Date.

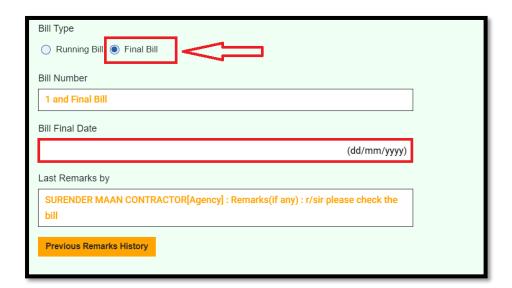

# HARYANA ENGINEERING WORKS PORTAL

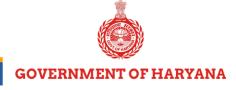

- 'New Entries' will be displayed. You can view ALL Entries and Upto Previous Bill Entries as required.

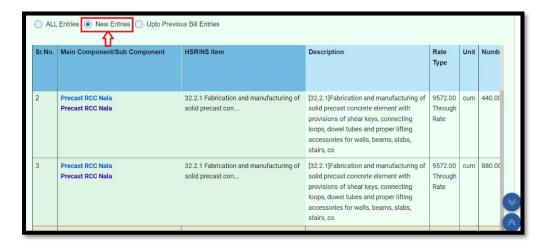

**Step 7:** To scroll in the right direction for a full view of a table entry, use the horizontal & vertical scrollbar at the bottom of the table.

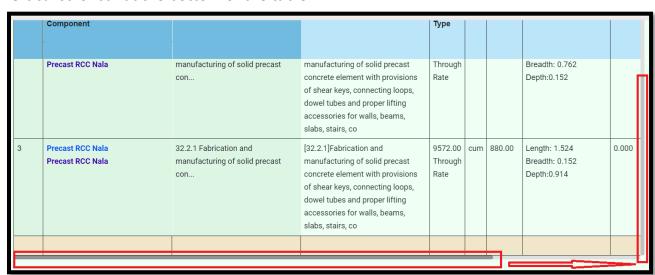

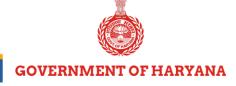

**Step 8**: Click on the **Show** button to view the uploaded documents.

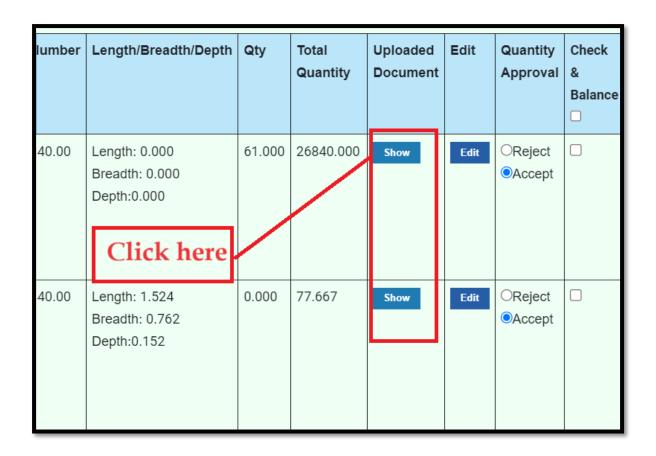

Step 9: Click on the edit button, if you want to edit anything.

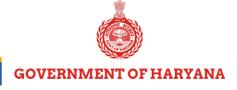

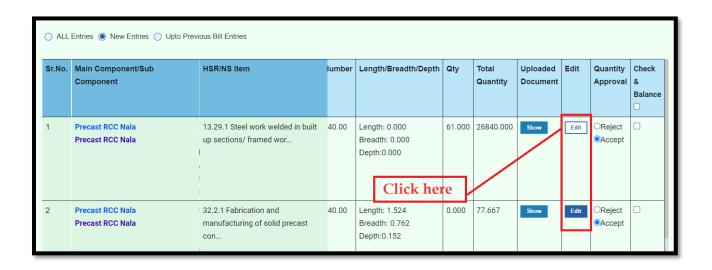

**Step 10:** Tick the checkbox(s) to select the entries.

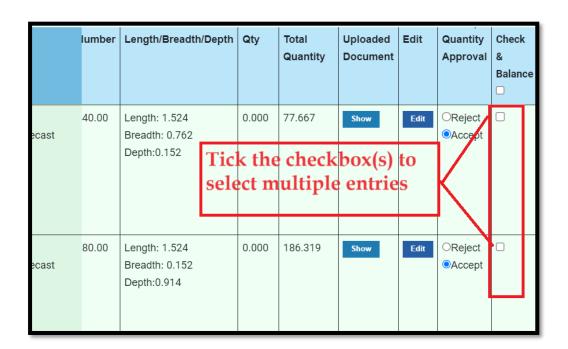

## HARYANA ENGINEERING WORKS PORTAL

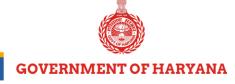

**Step 11:** Verify the entered details carefully, and click on either **Reject or Accept** button.

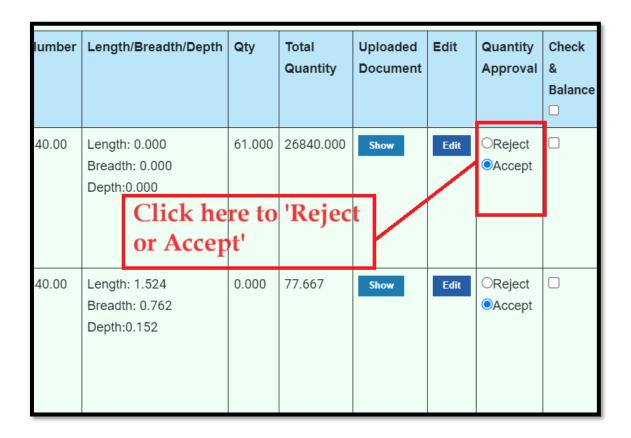

Step 12: Click on the 'View Agency MB' button if you want to view the Agency MB.

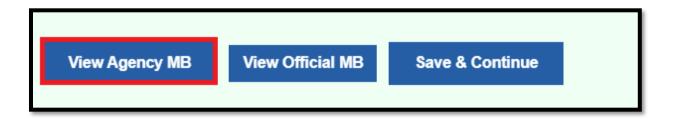

# HARYANA ENGINEERING WORKS PORTAL

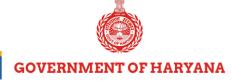

**Step 13:** Click on the 'View Official MB' button if you want to view it.

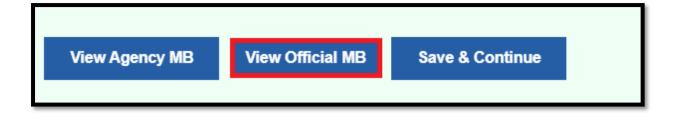

**Step 14:** Lastly, click on the **Save & Continue** button.

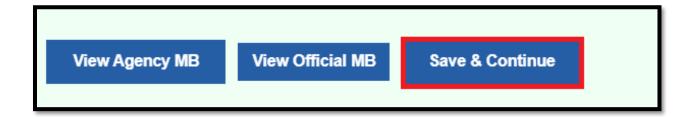

**Step 15:** Next, you will be directed to the 'Abstract of Cost' Page.

**Step 16:** Verify the details, enter remarks, and click the 'Calculate' button if you want to perform any calculations. However, click on the 'Save Abstract of Cost' button.

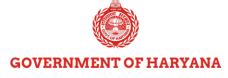

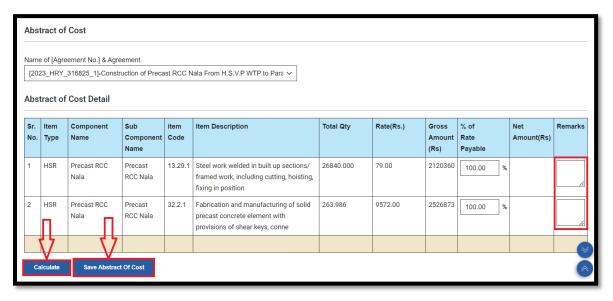

- After saving the 'Abstract of Cost', you will be moved to next page i.e. **Upload Document**.

**Step 17:** Select document type from the drop-down button, choose file, type document name, and click on 'Add To List' button.

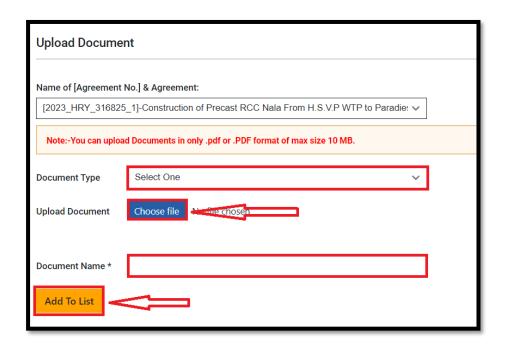

# HARYANA ENGINEERING WORKS PORTAL

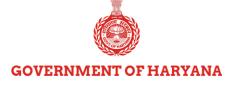

- Details of the added documents will be shown in the tabular form. You can view and delete the documents as required.
- Moreover, you can download the documents by clicking the 'Download All Attached Documents'.
- To save the entries, click on the 'Save & Continue' button.

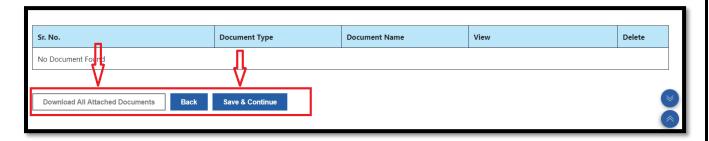

- Next, you will be directed to 'Abstract of Cost Page' where **Abstract of Cost Details** (Division related to agreement, Amount related details, etc.) will be pre-filled in.

**Step 18:** Enter **'escalation amount and escalation for'** and upload supporting document of escalation.

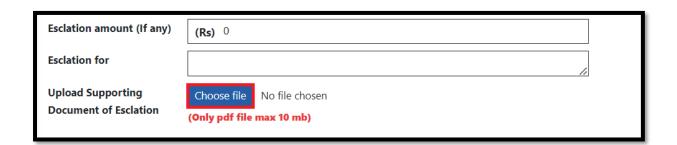

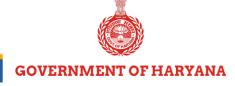

**Step 19:** Cross-verify the Taxes and Select appropriate 'Recovery Type' option from the drop-down button.

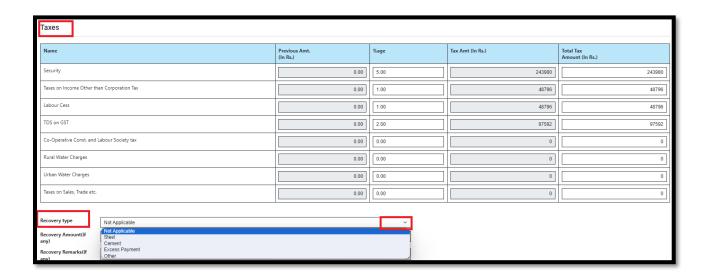

Step 20: Enter required details on the screen and click on 'Calculate Bill Amount', if needed.

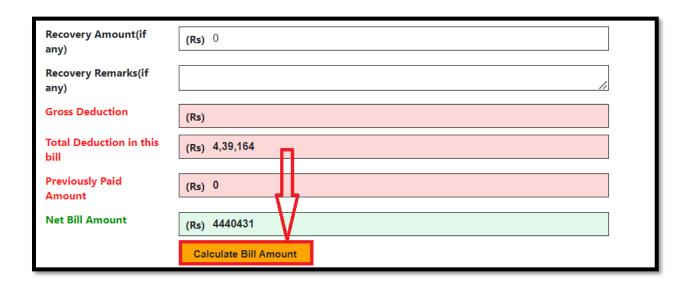

# HARYANA ENGINEERING WORKS PORTAL

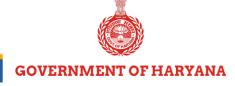

**Step 21:** To forward to Official, select 'Bill forward to, Officer Name, related Office, Head of Account' from the respective drop-down buttons.

**Step 22:** Next, upload the supporting document, if any, enter remarks, and Generate OTP by clicking the 'Click Here' button.

**Step 23:** Enter OTP and click on the **Save** button.

- If you want to *view MB and Preview Bill*, then you can click on the respective buttons before the final save.

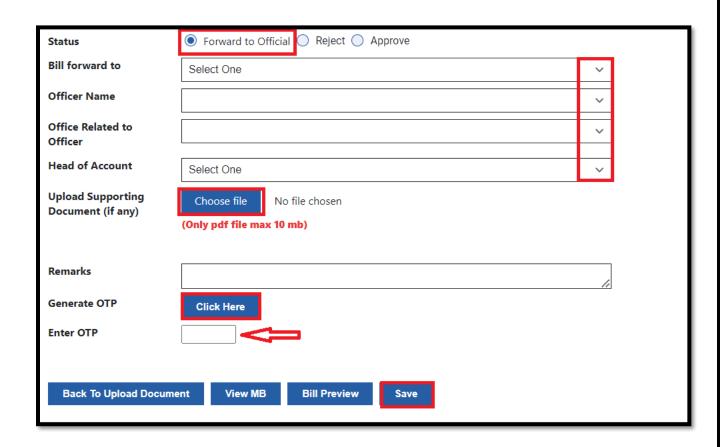

# HARYANA ENGINEERING WORKS PORTAL

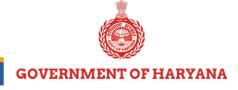

# **Submit GST Reimbursement Bill**

To get reimbursement of your GST bill, follow the steps below:

Step 1: Go back to the "Submit Bill to JE" and locate the option for "Submit GST Reimbursement Bill".

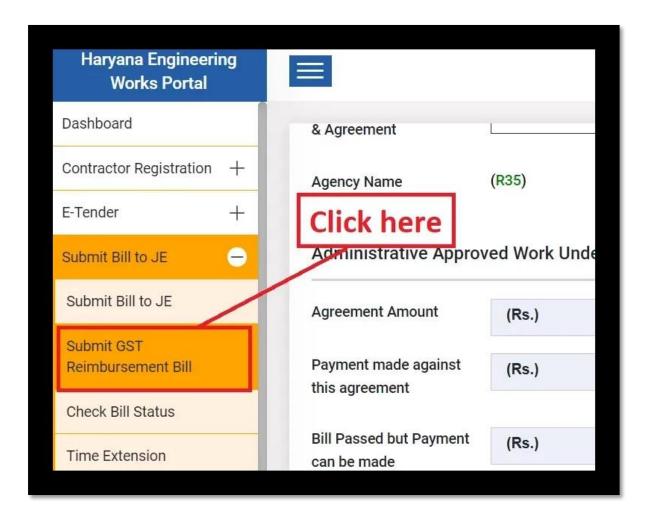

# HARYANA ENGINEERING WORKS PORTAL

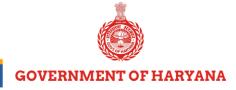

Step 2: In the dropdown menu provided, select the "Name of Agreement".

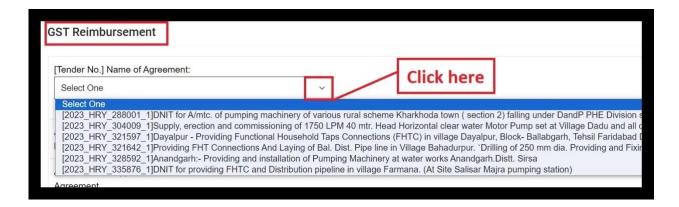

Upon selecting the Agreement Name, the "Agency Name" "View DNIT", "View Allotment", and "Acceptance Letter" will be automatically fetched.

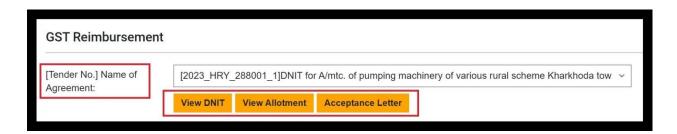

**Note**: Only those tenders will be shown which are floated on new HSR (Without GST).

- You can click on the respective button to 'view and download' each document.

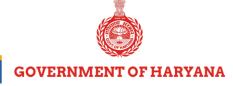

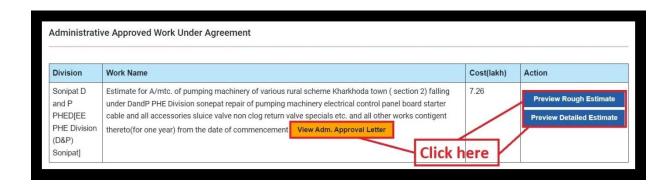

- The "Agreement Amount", and "Agreement start and end date" will also be auto-filled once you choose the agreement name.

**Step 3:** Bills status will be displayed in the tabular form. Tick the **checkbox**(s) next to the bill you want to reimburse.

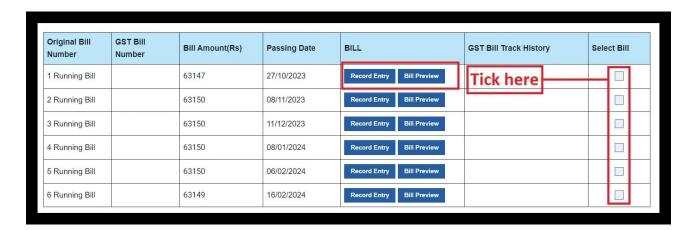

**Step 4:** To check "**Record Entry**" or "**Preview Bill**" before reimbursement, click the respective buttons under the Bill Column.

# HARYANA ENGINEERING WORKS PORTAL

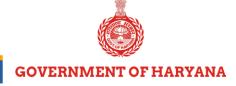

- After ticking the bills, the system will automatically calculate and display the "Total Selected Amount", along with "GST On number" and "%GST on amount".

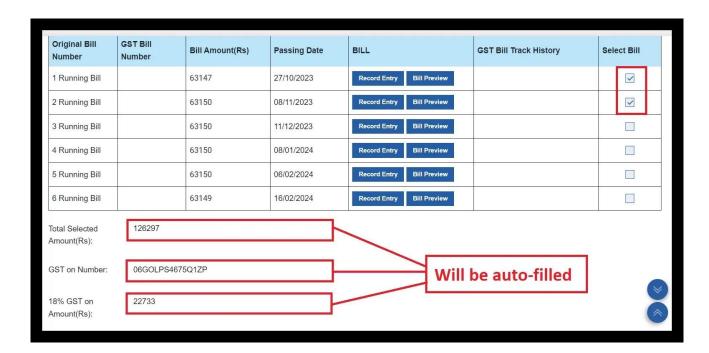

**Step 5:** Enter "GST Challan Number".

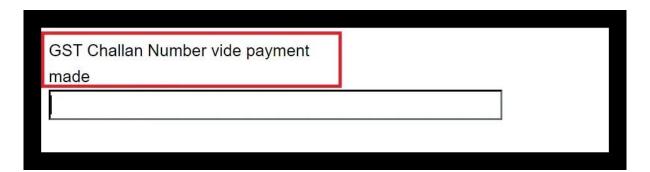

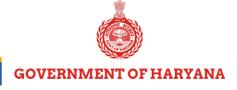

Step 6: Enter "GST Challan Date" and "Amount".

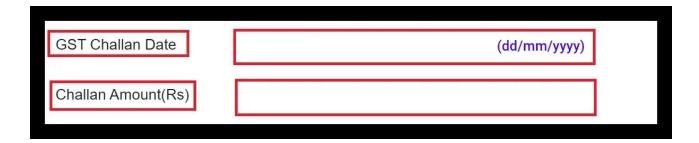

**Step 7:** Click on the "Choose file" to upload your GST Challan copy.

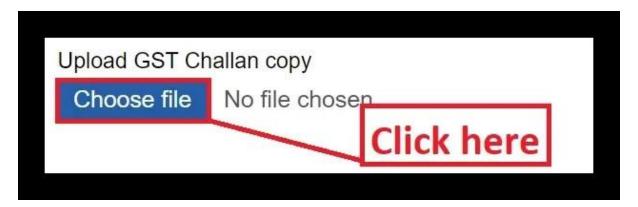

**Step 8:** Click on the dropdown menu adjacent to "**Submit to JE**" and select JE from the list of options.

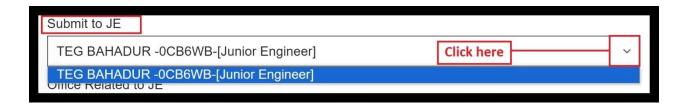

## HARYANA ENGINEERING WORKS PORTAL

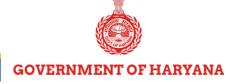

**Step 9:** Click on the dropdown menu adjacent to "Office Related to JE" and choose the office.

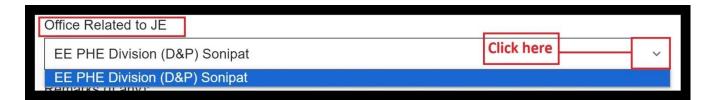

**Step 10:** In the "Remarks" section, add any necessary comments or details regarding the bill and finally click on "Forward to JE" to a submit bill for processing.

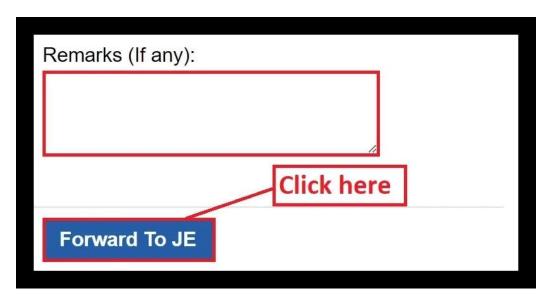

Your request for GST reimbursement has been submitted and forwarded to the concerned JE. Kindly await their approval.

| ***End of Document | *** |
|--------------------|-----|
|--------------------|-----|

# HARYANA ENGINEERING WORKS PORTAL